## **To log on to the WVNCC Student Portal:**

- 1. Visit https://www.wvncc.edu/
- 2. Click on "Current Students" at the top of the page.
- 3. Under "Your Links to WVNCC" click on "Student Portal".
- 4. Enter your username and password and log in.

# **To check Financial Aid in NOW:**

1. Once logged in to the student portal, click on the "NOW Access" button under External Services.

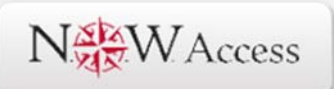

2. Click on "Financial Aid" in the Main Menu.

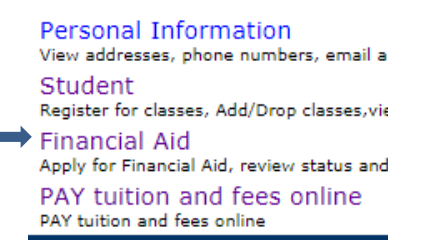

- 3. Click on "Award".
- 4. Select "Award for Aid Year" and enter the aid year.
- 5. Click "Award Overview" to view your Financial Aid.

#### **To review Financial Aid Outstanding Documents:**

- 1. Once logged in to the student portal, click on the "NOW Access" button under External Services.
- 2. Click on "Financial Aid" in the Main Menu.
- 3. Select "Review Your Financial Aid File for Missing Documents or Holds."
- 4. Click "Missing Documents, Holds and Student Requirements."
- 5. Select the Aid Year to view outstanding documents.

## **To view your bill:**

- 1. Once logged in to the student portal, click on the "NOW Access" button under External Services.
- 2. Click on "Student" in the Main Menu.
- 3. Select "Registration".
- 4. Scroll to the bottom of the page and select "Student Tuition and Fee Charges".
- 5. Select the term.

#### **To reset your password for the WVNCC Student Portal:**

1. Once logged in to the student portal, click on the "Change Password" button at the top of the page.

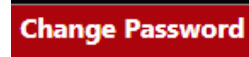

the control of the control of the control of the control of the control of 2. Fill out the Change Password Form and click Change Password.

## **To use the Chat Box:**

- 1. Visit https://www.wvncc.edu/
- 2. Click the "Chat with us" button at the bottom left corner of the page.

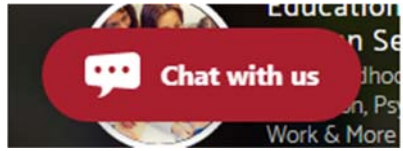

3. Enter your name and select who you would like to talk with.